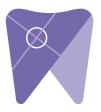

## Implant Solutions Exporting from Sidexis 4

1. Right click on your desktop and select "new" and click on "folder." Rename the folder to match the patient's name.

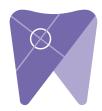

| View ><br>Sort by >                                      |   |                                                                                                    |
|----------------------------------------------------------|---|----------------------------------------------------------------------------------------------------|
| Refresh<br>Paste<br>Paste shortcut<br>Undo Delete Ctrl+Z |   |                                                                                                    |
| NVIDIA Control Panel                                     |   | Folder                                                                                              |
| Screen resolution<br>Gadgets<br>Personalize              |   | Shortcut<br>Contact<br>Microsoft Word Document                                                      |
|                                                          |   | Microsoft PowerPoint Presentation<br>Rich Text Format<br>Text Document<br>Microsoft Excel Worksheet |
|                                                          | 0 | Briefcase                                                                                           |

2. Next, go to the patient scan and click on "output," and then "DICOM exam export."

| 1942     |                                                                     | Start | Ratient | Exposure | Examination | Output |
|----------|---------------------------------------------------------------------|-------|---------|----------|-------------|--------|
|          |                                                                     |       |         |          |             | T      |
|          |                                                                     |       |         |          |             |        |
|          | 2D export                                                           |       |         |          |             |        |
|          | Click here to export opened 2D<br>images of the registered patient. |       |         |          |             |        |
|          |                                                                     |       |         |          |             | 1      |
| 1000     |                                                                     |       |         |          |             |        |
| œ        |                                                                     |       |         |          |             |        |
|          |                                                                     |       |         |          |             |        |
|          | DICOM Export Wrap&Go                                                |       |         |          |             |        |
| <b>9</b> | Export the active exam and burn<br>it on CD.                        |       |         |          |             |        |
|          |                                                                     |       |         |          |             |        |
|          | DICOM exam export                                                   |       |         |          |             |        |
|          | DICOM exam export (to DICOM<br>Media)                               |       |         |          |             |        |

3. Click on "settings" when the next screen appears.

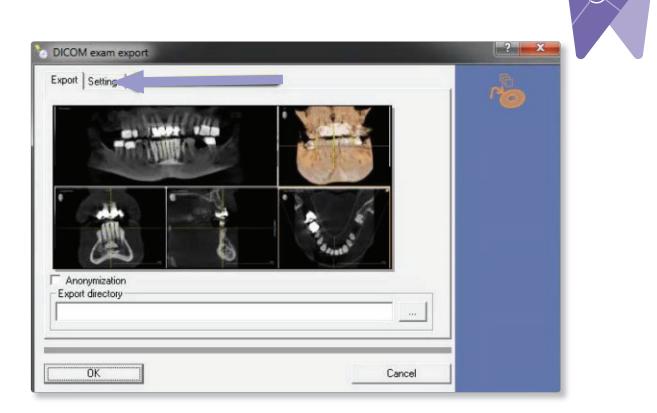

4. Once the "include raw data" is selected, no other options should have to change. Click "ok" to continue.

| DICOM exam export Export Settings                                                                                           |    |
|----------------------------------------------------------------------------------------------------|----|
| Options for all exported 2D images                                                                                          | 10 |
| <ul> <li>Converting 16-bit to 8-bit</li> <li>Include transfer function, brightness and contrast in pixel values.</li> </ul> |    |
| Options for inclusion/exclusion of 3D objects                                                                               |    |
| Include main volumes     Include detail volumes                                                                             |    |
| ✓ Include raw data                                                                                                    |    |
| 14 <sup>3</sup>                                                                                                    |    |
|                                                                                                    |    |
| OK Cance                                                                                                    |    |

| 211 S. C. C. C. C. C. C. C. C. C. C. C. C. C.         | Save As            |                                |       |                         |  |  |  |
|-------------------------------------------------------|--------------------|--------------------------------|-------|-------------------------|--|--|--|
| <u>C</u> onve<br>Include                              | Save in: 📃 Desktop | )                              | • • 🛍 | ₫ 💷                     |  |  |  |
| ptions for<br>Include<br>Include<br>Include<br>Facese | patient na         |                                |       | Ì                       |  |  |  |
|                                                       | File name: DICON   | IDIR<br>1 Directory (DICOMDIR) | •     | <u>O</u> p.an<br>Cancel |  |  |  |

8

| 🐌 DICOM exam                 | export        |                       |                 |               |     | ? | x |
|------------------------------|---------------|-----------------------|-----------------|---------------|-----|---|---|
| Export Setting               | gs            | 4444                  |                 |               |     | 1 |   |
| Options fo                   | Save As       | -                     |                 |               | ×   | 0 |   |
| ☐ <u>C</u> onve<br>☐ Include | Save in: 🚺    | Patient Name          | •               | 🗢 🗈 💣 💷 •     |     |   |   |
|                              | Name          | ~                     |                 | Date modified | Ty  |   |   |
| - Options for                |               | No items m            | atch your searc | h.            |     |   |   |
| 🔽 Include                    |               |                       |                 | 11            |     |   |   |
| ✓ Include                    |               |                       |                 | 11            |     |   |   |
| Include<br>□ Facest          |               |                       |                 |               |     |   |   |
| 1 Tuccou                     | •             |                       |                 |               |     |   |   |
|                              | File name:    | DICOMDIR              |                 | [ <u>S</u> av | e ] |   |   |
|                              | Save as type: | DICOM Directory (DICC | MDIR)           | - Can         | cel |   |   |
|                              |               |                       |                 |               |     |   |   |
| ОК                           |               |                       |                 | Cancel        | 1   |   |   |
| -                            |               |                       |                 |               | -   |   |   |

6. Your files will now begin exporting.

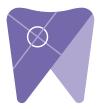

| SIDICOM RM State |      |                                           |
|------------------|------|-------------------------------------------|
| • 0              |      | i                                         |
|                  |      | Exporting<br>referenced volume<br>slice 5 |
| C                | ncel |                                           |

7. After the DICOM exports and saves, go to the folder and look for the sub folder named "CT3" (you may have to open a few folders before you see it). Verify the files were exported correctly. There should be several hundred files.

| rganize 🔻 Include in |       | Share with 🔻 | Burn | New folder  |         |      | 6 |
|----------------------|-------|--------------|------|-------------|---------|------|---|
| 7 Favorites          | Name  |              |      | Date modifi | ed Type | Size |   |
| Desktop              | 📕 CT2 |              |      |             |         |      |   |
| Downloads            | 🍌 СТЗ |              |      |             |         |      |   |
| Recent Places        |       | 63           |      |             |         |      |   |
| Libraries            |       |              |      |             |         |      |   |
| Documents            |       |              |      |             |         |      |   |
| J Music              |       |              |      |             |         |      |   |
| Pictures             |       |              |      |             |         |      |   |
| Videos               |       |              |      |             |         |      |   |
| Computer             |       |              |      |             |         |      |   |
| 🏭 OS (C:)            |       |              |      |             |         |      |   |
| DVD RW Drive (D:)    |       |              |      |             |         |      |   |
| Network              |       |              |      |             |         |      |   |
|                      |       |              |      |             |         |      |   |
|                      |       |              |      |             |         |      |   |
|                      |       |              |      |             |         |      |   |
|                      |       |              |      |             |         |      |   |
|                      |       |              |      |             |         |      |   |
|                      |       |              |      |             |         |      |   |

8. After the DICOM exports and saves, go to the patient folder and verify the .dcm files were exported correctly. You should see several hundred files.

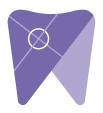

| 🔆 Favorites            | Name         | Date modified | Туре     | Size   |  |
|------------------------|--------------|---------------|----------|--------|--|
| E Desktop              | export dcm   |               | DCM File | 40 KB  |  |
| Downloads              | export2.dcm  | ·             | DCM File | 42 KB  |  |
| E Recent Places        | export3.dcm  |               | DCM File | 47 KB  |  |
| 퉬 IC Files             | export4.dcm  |               | DCM File | 55 KB  |  |
| Oreative Cloud Files   | export5.dcm  |               | DCM File | 65 KB  |  |
| 😵 Dropbox              | export6.dcm  |               | DCM File | 78 KB  |  |
|                        | export7.dcm  |               | DCM File | 93 KB  |  |
| 🚔 Libraries            | export8.dcm  |               | DCM File | 111 KB |  |
| Documents              | export9.dcm  |               | DCM File | 131 KB |  |
| 👌 Music                | export10.dcm |               | DCM File | 152 KB |  |
| Pictures               | export11.dcm |               | DCM File | 174 KB |  |
| Videos                 | export12.dcm |               | DCM File | 197 KB |  |
|                        | export13.dcm |               | DCM File | 218 KB |  |
| Computer               | export14.dcm |               | DCM File | 234 KB |  |
| 🏭 Windows (C:)         | export15.dcm |               | DCM File | 233 KB |  |
| B HP_RECOVERY (D:)     | export16.dcm |               | DCM File | 233 KB |  |
| HP_TOOLS (E:)          | export17.dcm |               | DCM File | 233 KB |  |
| 🖵 SA iCat Exports (S:) | export18.dcm |               | DCM File | 233 KB |  |
| 🖙 Web Courier (FileTra | export19.dcm |               | DCM File | 233 KB |  |
| 🖙 SA iCat Exports (X:) | export20.dcm |               | DCM File | 233 KB |  |
|                        | export21.dcm |               | DCM File | 233 KB |  |
| 🖣 Network              | export22.dcm |               | DCM File | 233 KB |  |
|                        | export23.dcm |               | DCM File | 233 KB |  |
|                        | export24.dcm |               | DCM File | 232 KB |  |
|                        | export25.dcm |               | DCM File | 233 KB |  |
|                        | export26.dcm |               | DCM File | 233 KB |  |
|                        | export27.dcm |               | DCM File | 233 KB |  |
|                        | export28.dcm |               | DCM File | 232 KB |  |
|                        | export29.dcm |               | DCM File | 232 KB |  |
|                        | export30.dcm |               | DCM File | 232 KB |  |
|                        | export31.dcm |               | DCM File | 232 KB |  |
|                        | export32.dcm |               | DCM File | 232 KB |  |
|                        | export33.dcm |               | DCM File | 232 KB |  |
| 500 items              |              |               |          |        |  |

9. Right click on the patient folder you created on the desktop and select "send to, compressed (zipped) folder." A duplicate folder will be made with either a zipper on it, or a blue "z."

(If your are following a Dual Scan Protocol, please zip scans individually and label accordingly; example "Patient Scan" and "Denture Scan")

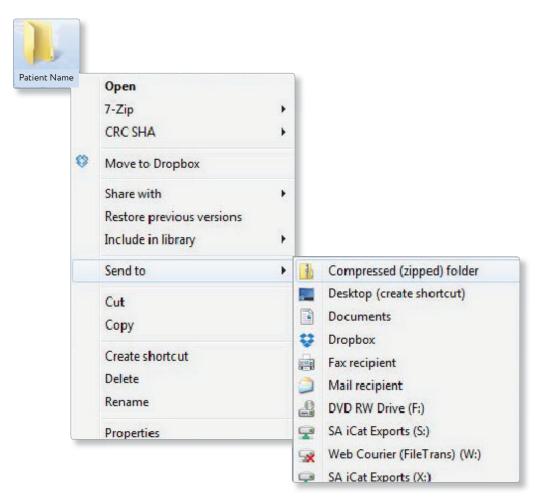

10. Visit Implant Solutions website at www.solutionsforimplants.com and select "Log in" in the top menu bar. Enter username and password and complete

the following:

- 1) Select "new case" and enter patient name
- 2) Click on "add" next to <u>"restorations"</u>and select "Implant Solutions" from the group
- 3) Select a product from the drown down menu
- 4) Select a tooth number and click "ok"
- 5) Click "add" next to <u>"documents."</u> When prompted, select the zipped folder you created above. Select the "I agree to the terms and conditions of sending this case to the lab" checkbox at the bottom of the page.
- 6) You will get a status update as the case uploads.

Note: If you do not have an account created, select "register" and complete the form. Implant Solutions will be notified of your registration. You will receive a confirmation email once the registration process has been completed. Contact Implant Solutions at 1.800.995.0626 if you have any questions.

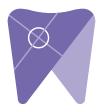